## **Jak wypełnić wniosek?**

## *Szanowni Rodzice.*

W celu wypełnienia wniosku należy wykonać następujące czynności:

- **1.** Udajmy się na stronę **nabor.pcss.pl/dzialdowo/**
- **2.** Wybieramy odpowiedni moduł Przedszkole lub Szkoły podstawowe

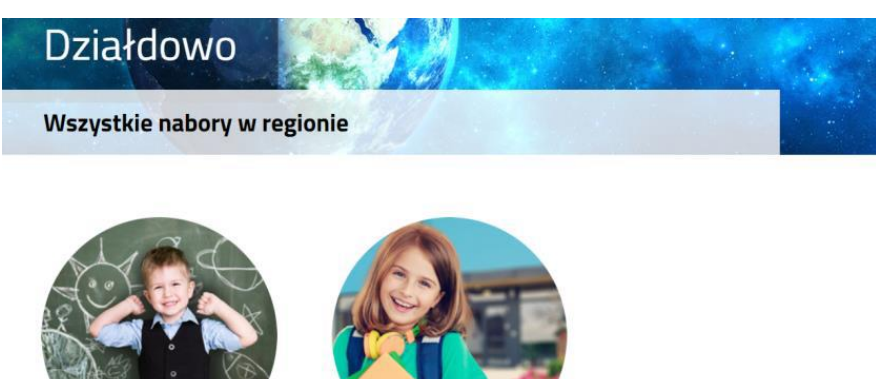

Przedszkole

Szkoła podstawowa

**3.** Z górnego menu wybieramy opcję **Wypełnij podanie** bądź **Wypełnij wniosek/zgłoszenie**

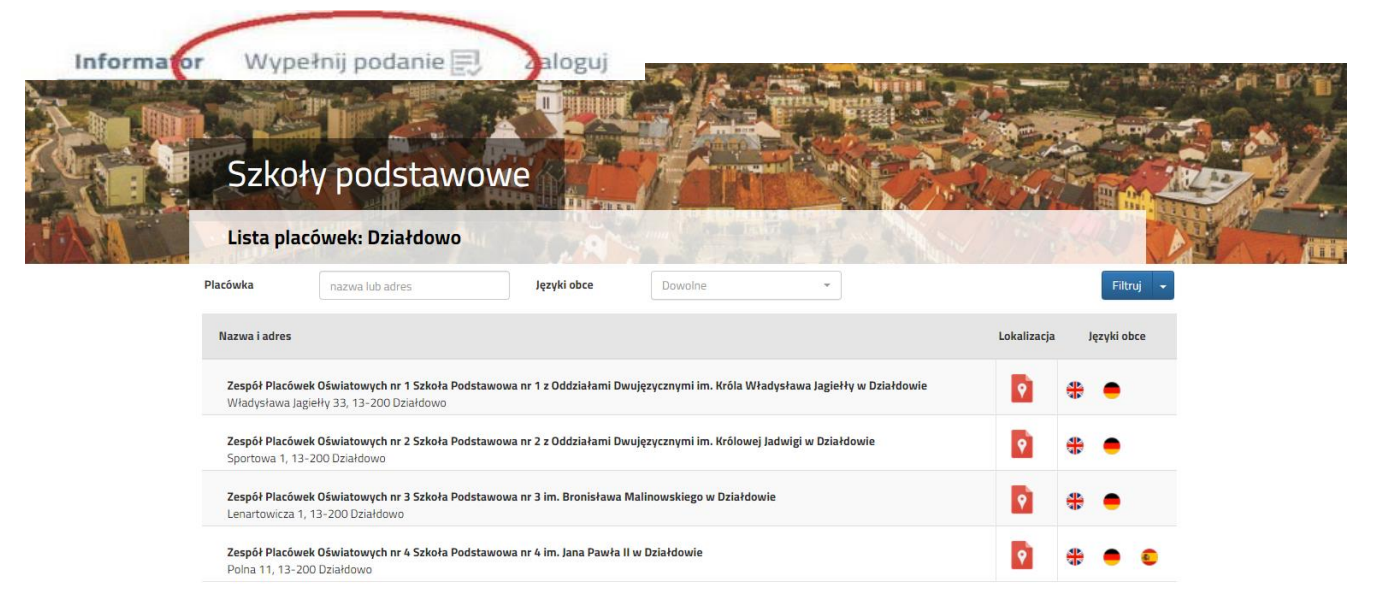

**4.** Na następnej stronie przy pierwszym wypełnieniu wniosku wybieramy opcję **Wypełnij podanie**

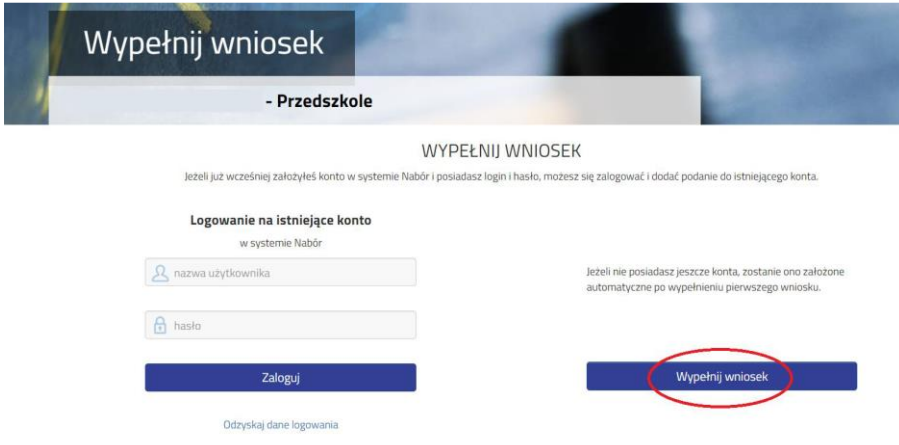

**5.** Następnie wypełniamy formularz na zakładkach **Dane dziecka, Wybór preferencji, Kryteria ustawowe** oraz **Kryteria miejskie**

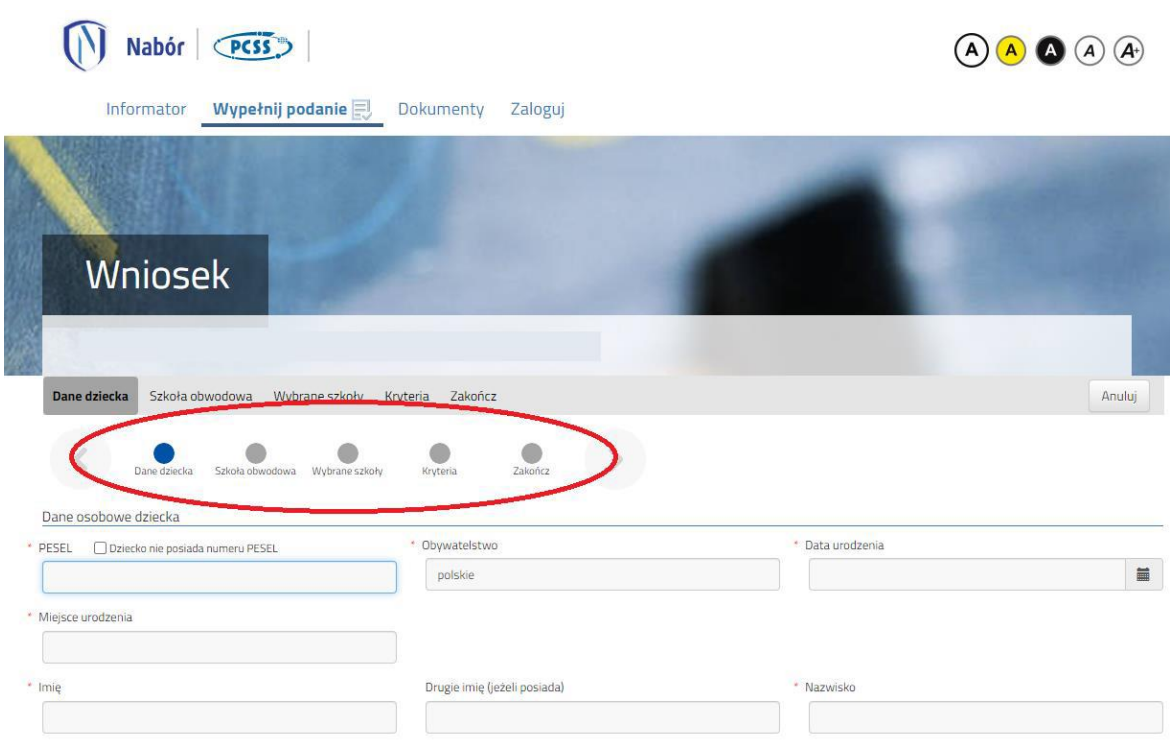

6. W zakładce "PREFERENCJE" możemy wybrać maksymalnie 3 szkoły. Ich kolejność ma znaczenie podczas **rekrutacji** – na pierwszym miejscu wskazujemy placówkę, na której najbardziej nam zależy. Wyboru dokonujemy klikając na zielone ikonki z prawej strony nazwy szkoły – po kliknięciu zmienia ona kolor na szary. Wybrane przedszkole pokazuje się nad listą. Chcąc zmienić kolejność korzystamy z niebieskich strzałek, a chcąc usunąć wybrane placówki klikamy czerwony krzyżyk.

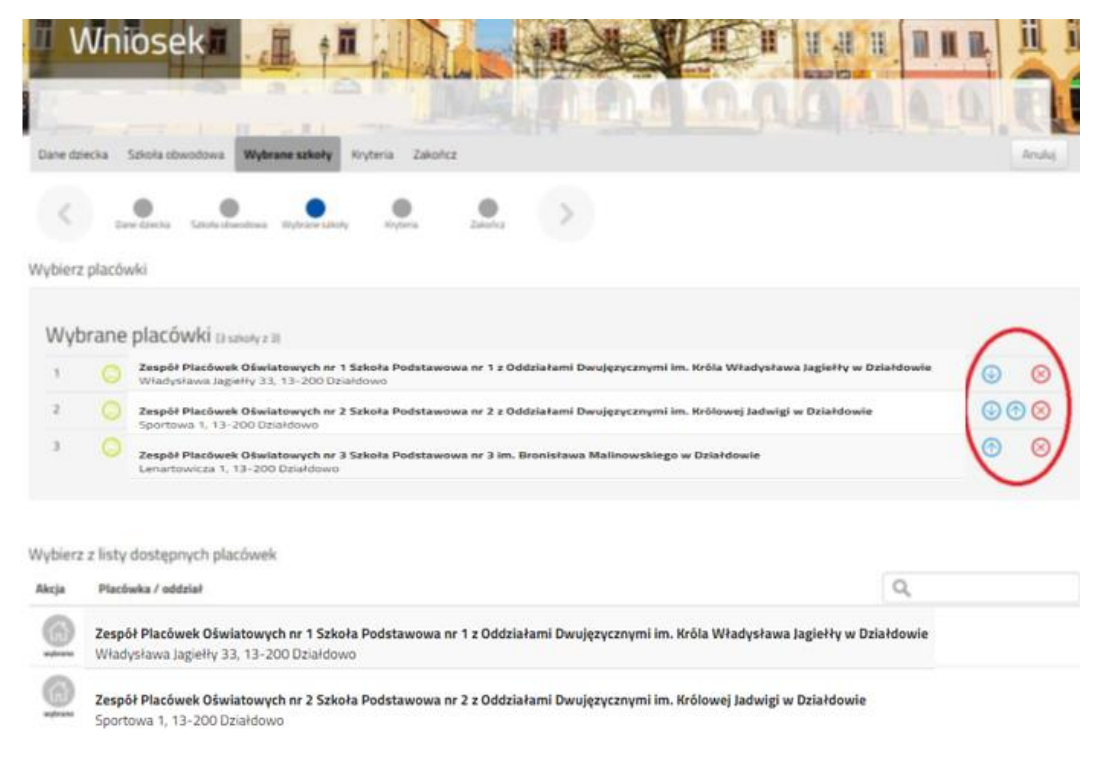

**7.** W kolejnym kroku na zakładce **Zakończ** klikamy przycisk **Zapisz**

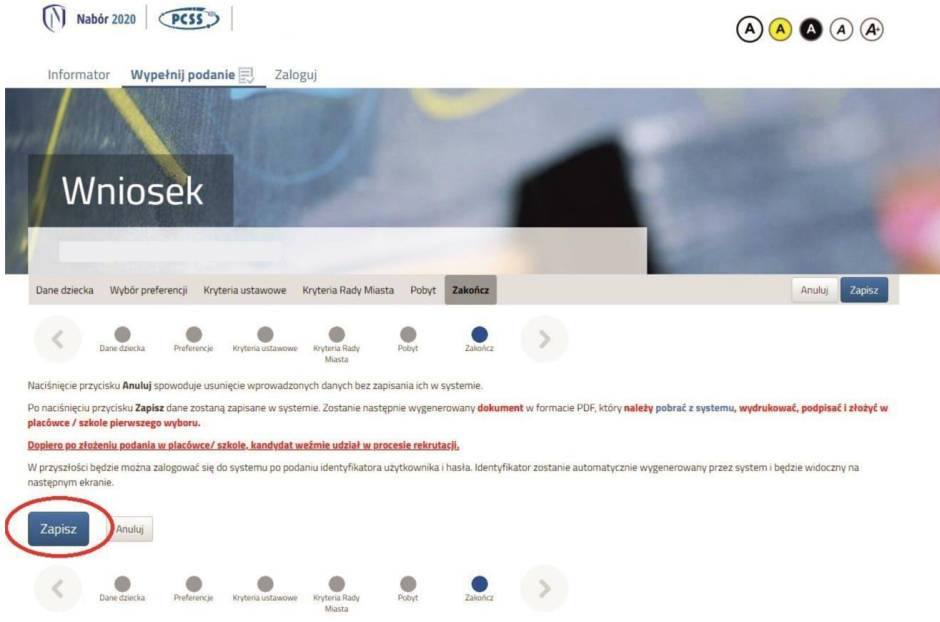

**8.** Pobieramy wniosek poprzez kliknięcie na odnośnik **Pobierz podanie.**

**Dokument należy wydrukować, podpisać i złożyć w placówce 1 preferencji (1 wyboru).**

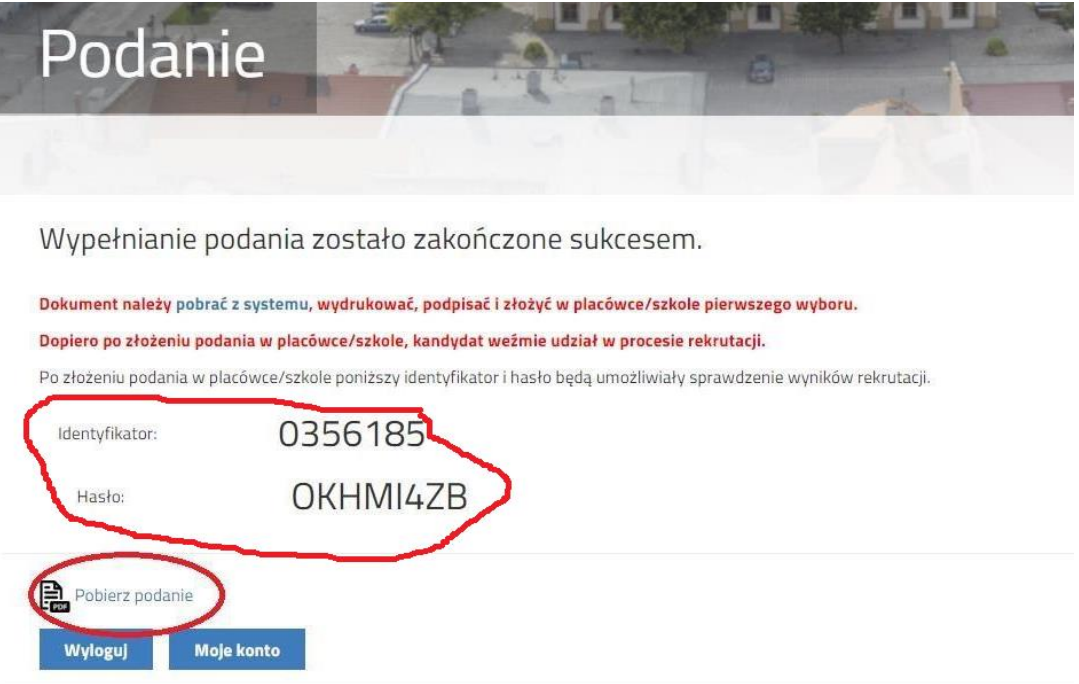

**UWAGA!! Po zapisaniu wniosku system automatycznie generuje login/identyfikator i hasło do systemu rekrutacyjnego. Proszę o zachowanie tych danych.**

**9.** Po wypełnieniu wniosku automatycznie zostanie utworzone konto w systemie NABÓR. Można w nim sprawdzać status złożonych wniosków w kolejnych etapach rekrutacji. Można także dodać wnioski kolejnych dzieci.

Wybierając przy wniosku przycisk "Wybierz akcję" można wprowadzić zmiany we wniosku (do momentu, gdy nie zostanie zaniesiony do szkoły pierwszego wyboru).

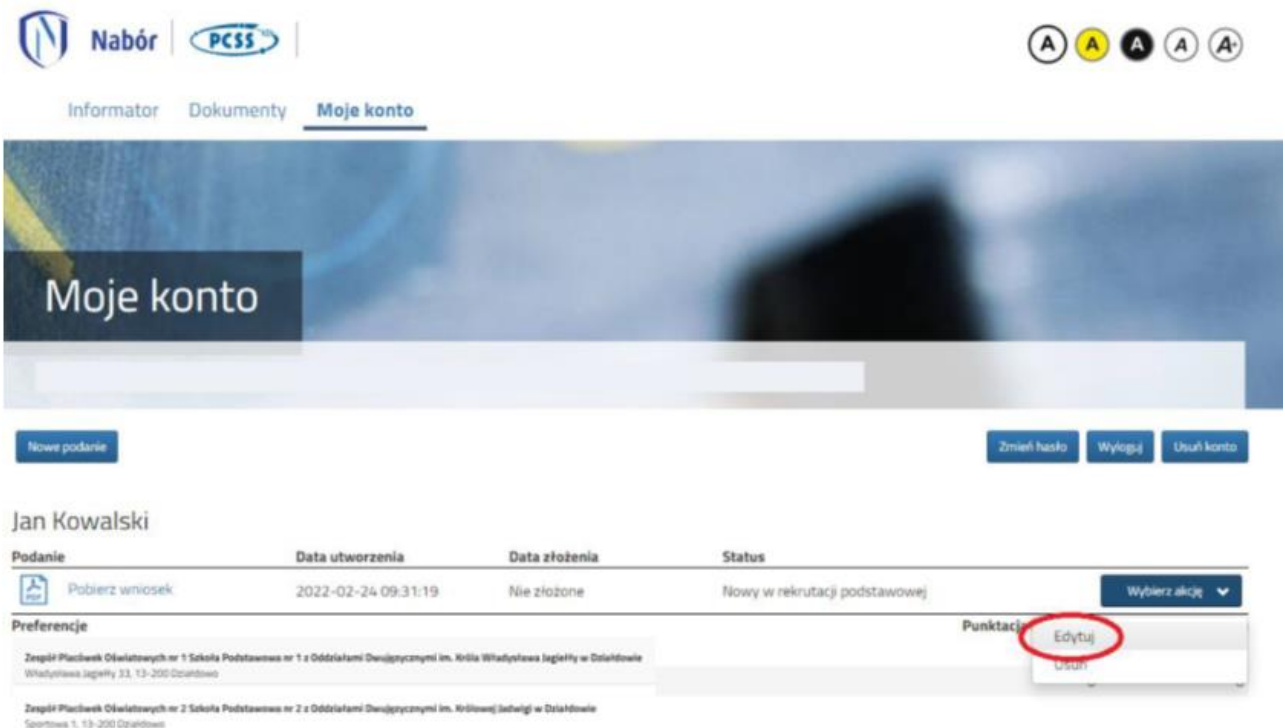